## UNIVERZA NA PRIMORSKEM FAKULTETA ZA MATEMATIKO, NARAVOSLOVJE IN INFORMACIJSKE TEHNOLOGIJE

Zaključna naloga Urejanje in prikaz podatkov v interaktivni obliki (Manipulating and displaying data in an interactive way)

Ime in priimek: Patrik Pepelko Študijski program: Računalništvo in informatika Mentor: doc. dr. Uroš Godnov

Koper, marec 2019

## Ključna dokumentacijska informacija

#### Ime in PRIIMEK: Patrik PEPELKO

Naslov zaključne naloge: Urejanje in prikaz podatkov v interaktivni obliki

Kraj: Koper

Leto: 2019

tevilo listov: 39 tevilo slik: 30 tevilo referenc: 11

Mentor: doc. dr. Uroš Godnov

Ključne besede: podatki, obdelava, SQL strežniki, Power BI, interakcija, poročila, Excel, Tabele

#### Izvleček:

V zaključni nalogi bo opisana obdelava večje količine podatkov in njihova predstavitev v obliki interaktivnega poročila. Opisana bo uporaba integracijskih storitev SQL strežnika – SSIS, njenih orodij za združevanje podatkov iz različnih virov, kot tudi orodij za preurejanje podatkov s pomočjo kode SQL. Po preureditvi podatkov po želenih kriterijih je opisan tudi Power BI in njegova uporaba. Opisane bodo njegove lastnosti, zmožnosti, vizualizacije in njihova konfiguracija, kot tudi uvoz slik v tabelo in njena povezava na podatkovno tabelo. Na koncu je opisano tudi, kako se poro£ilo shrani in deli, da lahko uporabniki poročilo vidijo in uporabijo.

## Key words documentation

#### Name and SURNAME: Patrik PEPELKO

Title of final project paper: Manipulating and displaying data in an interactive way

Place: Koper

Year: 2019

Number of pages: 39 Number of figures: 30 Number of references: 11

Mentor: Assist. Prof. Uroš Godnov, PhD

Keywords: Data, Manipulation, SQL Server, Power BI, Interaction, Report, Excel, Table

Abstract: This paper will describe the manipulation of larger amounts of data and their presentation in an interactive way. The paper will describe the usage of SSIS SQL Server Integration Services and its tools to combine data from multiple sources. The tools to manipulate data with SQL code in SSIS will also be described, after the data is transformed according to the desired criteria, Power BI will be described and its usage. Its capabilities, properties, visualizations and their configurations, as well as importing images as a table and linking that table to the data table will all be described. Finally it will show how to publish the report and share it with users, who can view and use the report.

## Zahvala

Iskreno se zahvaljujem mentorju docentu dr. Urošu Godnovu, ki mi je omogočil delo na tem projektu in me povezal s podjetjem Brandstock. Projekt je nastal zato, da zaposlenim na podjetju omogoči hitrejši in lažji pregled nad podatki. Zahvala gre tudi podjetju Brandstock za ponujeno priložnost in zaupanje, kot tudi za ponujeno nadaljno sodelovanje po diplomi. Posebno zahvalo si zaslužijo tudi družina in prijatelji, tako za pregled slovni£ne in strukturne oblike diplomske naloge, kot tudi za podporo, ki sem jo dobival skozi študijska leta.

# Kazalo vsebine

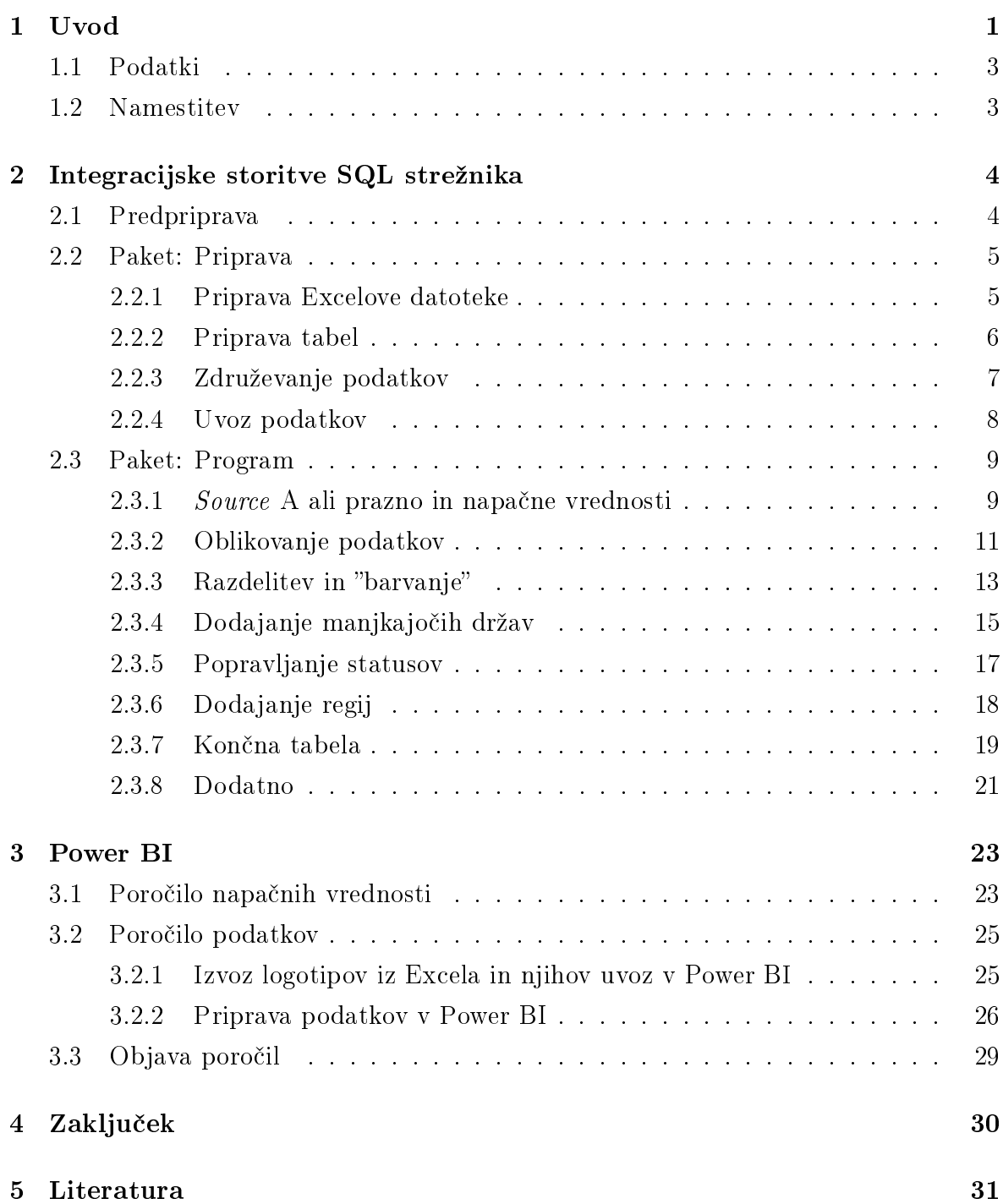

# Kazalo slik

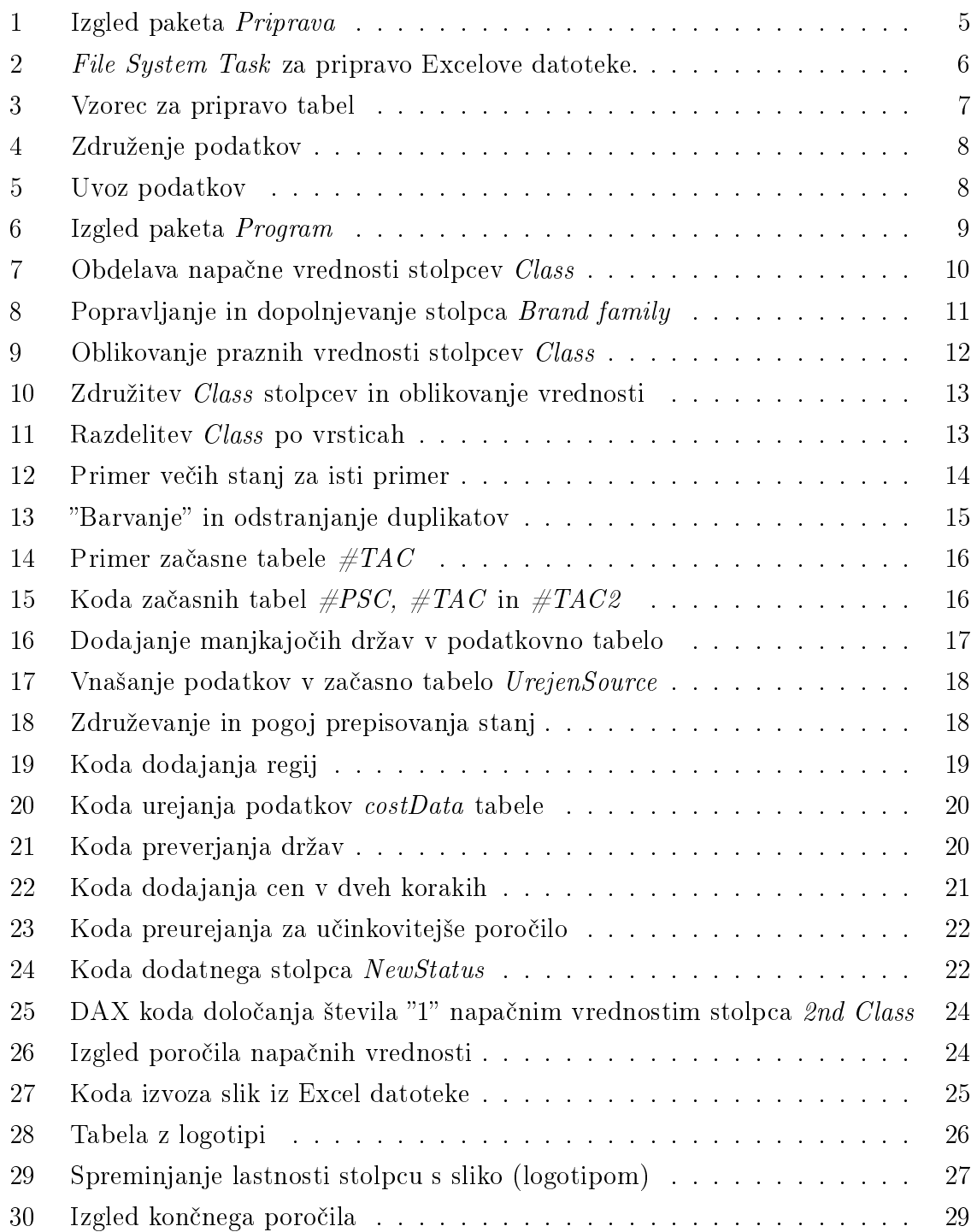

# Seznam kratic

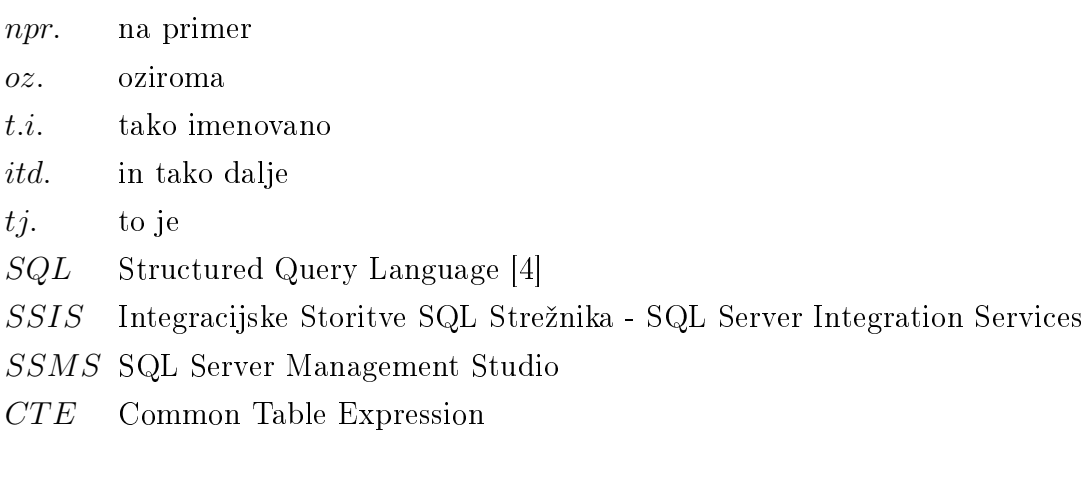

## 1 Uvod

Po zadnjem opravljenem izpitu sem misli usmeril k diplomski nalogi. Od nekdaj sem bolj praktične kot akademske narave, zato je bila moja želja izdelati nekaj realnega in s tem pridobiti znanje, ki mi bo koristilo tudi v prihodnosti. V tretjem letniku sem obiskoval predmet, pri katerem sem podrobneje spoznal, kako manipulirati oz. urejati podatke s kodo. Programski jezik SQL omogo£a veliko manipulacije z malo kode, je pa potrebno biti pri pisanju pazljiv in natan£en. Potrebno je tudi natan£no poznati problem in ga pravilo izraziti s kodo [4]. Poučeval nas je docent dr. Uroš Godnov. Kljub temu, da je bilo študijsko leto 2017/2018 zanj prvo na naši fakulteti, je predavanja izpeljal odli£no. Ta predmet je bil obvezni izbirni predmet, ki sem ga moral izbrati, kljub temu, da ga takrat nisem želel. Vesel sem, da sem ga, saj mi je predavatelj vzbudil zanimanje za podatkovno smer računalništva, ki ga do takrat nisem imel.

Zaradi novega zanimanja do podatkovne smeri računalništva sem želel ustvariti konkreten projekt iz tega podro£ja. Ker so mi bila predavanja in vaje doc. dr. Godnova zanimiva, sem se odlo£il, da ga kontaktiram in povpra²am za nasvet. Zelo hitro sem dobil pozitiven odgovor, še več, v razmaku nekaj dni je že imel v mislih projekt, ki bi ga ustvaril pod njegovim mentorstvom za podjetje Brandstock.

Podpisati sem moral pogodbo o nerazkritju informacij (NDA - a nondisclosure agreement). Zaradi NDA so poročila in ostali prikazani podatki spremenjeni. Splošnih podatkov, ki se pojavijo v poročilu, nisem spreminjal (npr. države), občutljivejše podatke pa sem moral (imena blagovnih znamk, cene, stanja). Zaradi NDA prav tako nisem opisal, kaj pomenijo oznake razredov, ampak so te navedene le kot število.

Po podpisu je sledil prvi sestanek z doc. dr. Godnovom. Na tem sestanku mi je predstavil cilj projekta. Cilj je bil, da iz več podatkovnih tabel podatke združim, uredim po kriterijih in pretvorim v interaktivno poročilo. V poročilu bi moralo biti vidno stanje licence prodaje blagovne znamke (*Trademarka*) po državah. Cilj je, da ima uporabnik možnost izbire med blagovnimi znamkami in državami. Stanja so tri: aktivna licenca, v procesu pridobivanja licence in neaktivna licenca. Če je licenca neaktiva, se mora v poročilu izpisati tudi cena aktivacije v tisti državi.

Ker česa takega nisem še nikoli počel, mi je mentor svetoval, naj si pogledam integracijske storitve SQL strežnika (SSIS - SQL Server Integration Services), Power BI in Tableau. Zadnja dva sta oba programski orodji za pripravo interaktivnih poro£il.

Kljub temu, da sem poročila začel delati v obeh programskih orodjih, je v končnem produktu uporabljen samo Power BI, ker Tableau ne omogoča praktične uporabe slik. To pa sem nujno potreboval, saj sem v veliko primerih moral uvoziti logotipe blagovnih znamk.

Vsa uporabljena orodja so Microsoftovega porekla. Klient za uporabo SSIS se namesti znotraj Microsoft Visual Studia, SQL kode sem pisal in preverjal v SSMS - SQL Server Management Studiu. Ta v končni verziji nima vloge, ker je bil uporabljen samo za pisanje kode, ne pa tudi za izedbo. Kljub temu se mi ga je zdelo primerno omeniti, saj mi je zelo olajšal delo in pregled nad kodo, kot pa če bi pisal v navadnem urejevalniku besedil (Notepadu). SQL koda se je izvedla v SSIS. Zadnje orodje pa je že omenjeni Microsoft Power BI za ustvarjanje interaktivnih poročil.

Po prvem sestanku sem za£el s spoznavanjem omenjenih delovnih orodij. Slaba dva tedna po sestanku sem dobil podatke. V tem času sem že dovolj spoznal SSIS, da sem lahko začel z delom. Osnovne operacije za delo s SSIS sem spoznal preko uradnih spletnih delavnic SSIS [5].

Delo je potekalo ve£inoma samostojno, redno sem se o delu posvetoval z mentorjem po elektronski pošti. Nekajkrat sva se dobila tudi na sestankih, kjer sva opravila pregled nad do takrat narejenim delom. Večkrat sem moral popravljati stvari "za nazaj", saj je bil to zame prvi resen projekt nad podatki in sem zato velikokrat napačno razumel probleme.

## 1.1 Podatki

Podatki so mi bili posredovani s strani mentorja. Vsi podatki so bili shranjeni v Microsoft Excel datotekah. Dobil sem skupno 13 Excelovih datotek, od tega osem podatkovnih, ki sem jih moral v SSIS združiti v eno. Več o tem v naslednjem poglavju.

Ostale Excel datoteke so bile pomožne. Najpomembnejša je bila Excel datoteka "Trademarks", ki vsebuje kriterije. V njej so napisane vse blagovne znake (*Brand* in Trade $mark$ ) in tako imenovani razredi prodaje (Class), ki morajo biti v poročilu. Za vsako blagovno znamko je napisana tudi skupina držav (Countries of interest), za katere mora imeti blagovna znamka v poročilu prikazana stanja po razredih.

V Excelu "Countries" so navedene vse tri skupine omenjene v Excelu "Trademarks". Vsaka skupina ima naštete države, ki spadajo vanjo. Skupine so: prve in druge države  $(Primary & Secondary \textit{Countries}), dr\textit{zave latinske amerike (Latam)}$  in Evropska unija  $(EU)$ .

Naslednja Excel datoteka je "Cost estimation", ki vsebuje cene. Cene so pomembe v primeru, ko blagovna znamka v neki državi nima aktivne licence, bi jo pa želela imeti. Za vsako državo so naštete tri cene, odvisno od tega, koliko razredov nekege blagovne znamke ima neaktivno stanje. Maksimalno število razredov katere koli blagovne znamke v Excelu "Trademarks" je tri, zato so naštete tri cene za vsako državo. Naknadno sem dobil še dve Excel datoteki. Novi Excel s cenami  $(Cost)$ , ki je po struk-

turi enak staremu, le cene so spremenjene. Druga dodatna Excel datoteka je "Regions", ki ima navedene regije ter naštete ustrezne države za vseh pet regij. Regija služi kot dodatni filter pri izbiri podatkov v poročilu.

## 1.2 Namestitev

Pred samim za£etkom sem moral namestiti vsa potrebna orodja. Prvi je na vrsto pri šel Microsoft Visual Studio - Community različica [7], nato podatkovna orodja SQL strežnika za *Microsoft Visual Studio* - dodatek k programu [8]. Sledila je lokalna namestitev SQL strežnika. Izbral sem razvijalsko (Developer) različico [9]. Četrti korak je bil namestitev SQL Server Management Studio, ki sem ga uporabil kot programsko okolje za pisanje in testiranje SQL kode [10]. Na koncu sem poleg Excela moral namestiti še Microsoft Power BI [11].

# 2 Integracijske storitve SQL strežnika

## 2.1 Predpriprava

V predpripravo spadajo naloge, ki sem jih moral opraviti pred za£etkom oz. pred zagonom delovnega orodja Microsoft Visual Studio. Pripraviti sem moral podatke. To pomeni, da sem moral podatke, ki sem jih kasneje uvozil in so shranjeni v osmih Excelovih datotekah, shraniti v skupno mapo. To sem storil zato, da si olajšam delo in vzdrževanje, če pride v prihodnosti do sprememb v podatkih ali do nepravilnosti, npr. različno število stolpcev, različna imena stolpcev, dodatne podatkovne datoteke itd. Podatke sem moral pregledati zato, da sem ugotovil, ali so vsi v ustrezni obliki, kot tudi to, katere od navedenih podatkov potrebujem. Ugotovil sem, da ne potrebujem vseh stolpcev, pač pa le določene. Podrobneje je ta del opisan v nadaljevanju.

Pripravil sem tudi novo Excelovo datoteko, ki služi kot vir za podatkovno bazo. V to Excelovo datoteko sem združil vse podatke iz omenjenih osmih Excelovih datotek.

V Microsoft Visual Studiu sem zagnal integracijke storitve SQL strežnika (SSIS).

SSIS ima dva dela uporabe. Prvi, imenovan kontrolni tok (Control Flow), prikazuje proces spreminjanja oz. urejanja podatkov po korakih. Drugi del, imenovan podatkovni tok (Data Flow), pa prikazuje, kako se podatki spreminjajo znotraj vsakega koraka procesa. Ta del je bil v končni rešitvi zelo malo uporabljen, saj sem spretnejši z urejanjem podatkov s pomo£jo programskega jezika SQL. Tega se lahko uporablja v kontrolnem toku, medtem ko podatkovni tok uporablja grafični vmesnik, s katerim pa nisem tako spreten. Grafični vmesnik potrebuje tudi veliko več vmesnih tabel, kar ni optimalo za vzdrževanje. V predpripravo spada tudi priprava podatkovne baze, v katero sem kasneje uvozil podatke.

V SSIS se naloge lahko razdeli na dele - pakete. Pripravil sem tri pakete: 1. Priprava, 2. Program in 3. Zagon. Pri tretjem paketu s pomočjo orodja za zagon paketov (*Execute* package) samo zaženem prva dva, ki sta opisana v nadaljevanju, zato tretji paket v nadaljevanju ni posebej opisan.

## 2.2 Paket: Priprava

V paketu Priprava pripravim podatke. Delo poteka večinoma v kontrolnem toku programa, nekaj pa tudi v podatkovnem toku (podpoglavje 2.2.3). Vsak del paketa je podrobno opisan v nadaljevanju, izgled celotnega paketa pa je viden na sliki 1.

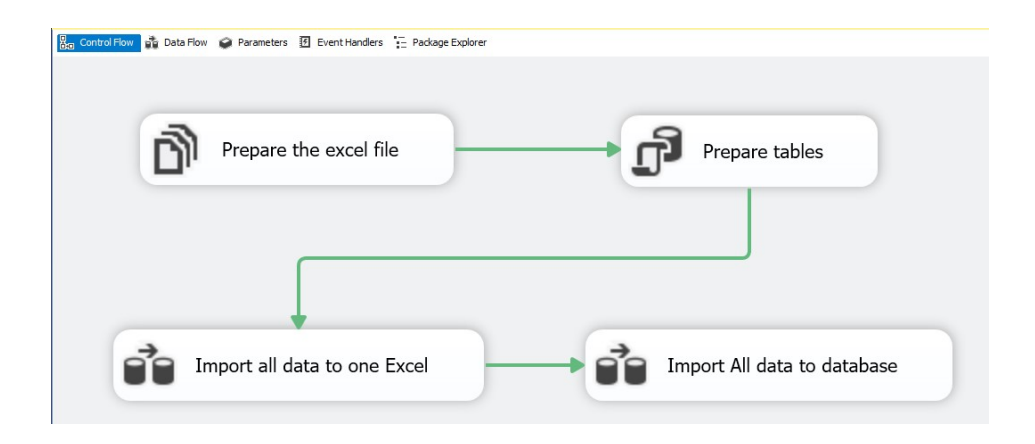

Slika 1: Izgled paketa Priprava

## 2.2.1 Priprava Excelove datoteke

Za pripravo Excelove datoteke sem uporabil orodje imenovano "orodje datotečnega sistema" (File System Task), ki omogoča osnovne operacije nad datoteko ali mapo. Te operacije so kopiraj, premakni, izbri²i, preimenuj in ustvari. Uporabil sem le kopiranje s prepisovanjem, saj sem že v predpripravi pripravil Excelovo datoteko, v kateri bodo shranjeni združeni podatki. Zato, da se podatki ob vsakem zagonu programa ne dodajajo, ampak ponovno v celoti naložijo, sem pripravil dve datoteki. Prva, v katero se združujejo podatki in druga, ki je po stolpcih identična prvi, le da nima nobenega vnosa. Drugo s tem orodjem ob vsakem zagonu programa kopiram pod imenom prve in jo prepišem. Na ta način sem dosegel, da se podatki ne dodajajo, ampak se stari podatki izbrišejo in se naložijo novi. Na **Sliki 2** je vidna uporaba tega orodja. Datoteka import.xlsx je Excel datoteka s podatki, datoteka import\_test.xlsx pa je omenjena prazna Excelova datoteka, ki prepiše podatkovno.

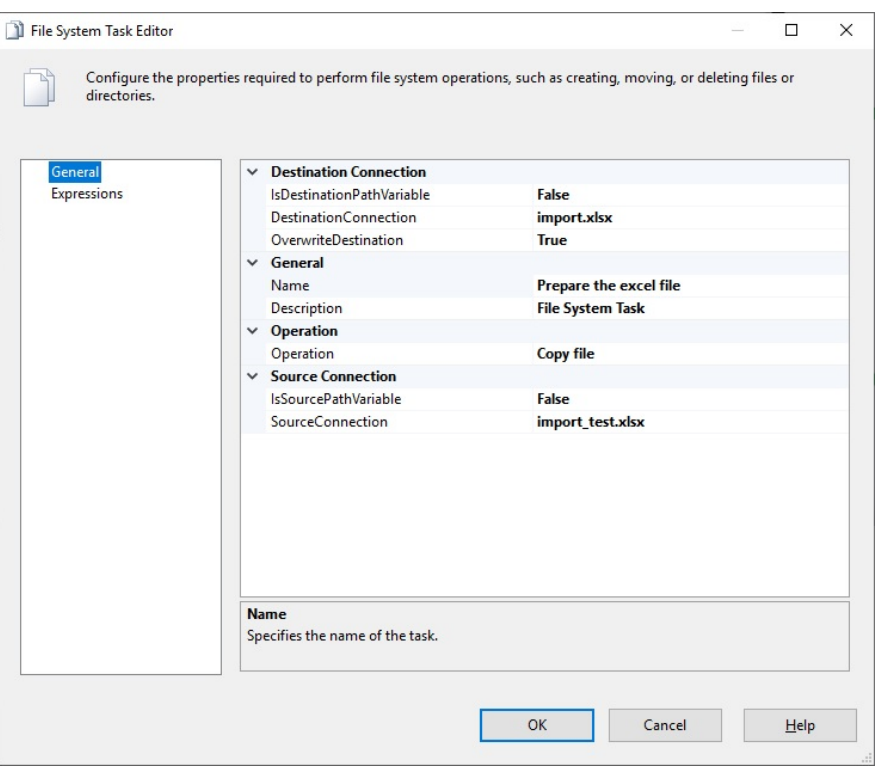

Slika 2: File System Task za pripravo Excelove datoteke.

#### 2.2.2 Priprava tabel

Za pripravo tabel sem uporabil orodje za izvedbo SQL kode (*Execute SQL task*). Tudi to je orodje kontrolnega toka. Kot že samo ime pove, to orodje izvede SQL kodo. Za pisanje in testiranje vseh SQL kod sem uporabil delovno orodje Microsoft SQL Server Management Studio, ki pa v končni rešitvi nima nobene vloge.

Koda za pripravo tabel je enostavna. Najprej sem za vsako tabelo preveril, če že obstaja in če ja, jo izbrišem. Nato sem jo z enakimi lastnostmi ponovno ustvaril. To sem storil z ukazema DROP TABLE IF EXISTS "ime tabele" in CREATE TABLE "ime tabele" (stolpec1 tip stolpca1, stolpec2 tip stolpca2,...). Slika 3

Enako bi dosegel tudi, če bi uporabil ukaz TRUNCATE TABLE, ki izbriše vse vnose v tabeli, ne pa tabele same.

Izbral sem izbris in ponovno ustvarjanje, da imam zbrane vse tabele na enem mestu, v primeru, da bom moral v prihodnosti tabele spreminjati.

Zato, da je orodje za izvedbo SQL kode vedelo, katero kodo mora izvesti, sem moral ustvariti dve povezavi. Prva je povezava do podatkovne baze in druga je povezava do kode SQL (datoteka s končnico ".sql").

Prva povezava je ob vsaki uporabi orodja vedno enaka, druga pa se spreminja glede na to, kateri del programa za izvedbo je na vrsti (katera koda se mora izvesti). Vse povezave sem ustvaril v tako imenovanem "upravitelju povezav" (Connection manager).

```
DROP TABLE IF EXISTS [dbo]. [Excel Destination];
 160
 \overline{2}3 ECREATE TABLE [dbo]. [Excel Destination](
         CC NVARCHAR (255).
 \overline{A}5
          Country NVARCHAR(255),
          "BRAND family" NVARCHAR(255),
 6
          Trademark NVARCHAR(255),
 \overline{z}Status NVARCHAR(255).
 ×
          "1st Class" NVARCHAR(255),
 \alpha"2nd Class" NVARCHAR(255),
10"3rd Class" NVARCHAR(255),
11
          "4th Class" NVARCHAR(255),
12"5th Class" NVARCHAR(255),
13"6th Class" NVARCHAR(255),
14
15
          "7th Class" NVARCHAR(255),
16
          "8th Class" NVARCHAR(255),
          "9th Class" NVARCHAR(255),
17
          Source NVARCHAR (255)
18
19
     GO
20
```
Slika 3: Vzorec za pripravo tabel

#### 2.2.3 Združevanie podatkov

Naslednje je na vrsto prišlo združevanje podatkov. V "upravitelju povezav" sem moral narediti povezave do vseh osmih Excelovih datotek. Nato sem uporabil orodje kontrolnega toka "orodje podatkovnega toka" (Data Flow Task), ki omogoči nadaljno izvedbo v drugem delu programa, v podatkovnem toku. V drugem delu programa SSIS sem združil vseh osem Excelovih dokumentov. Za vsakega sem moral dodati orodje "Excel vir" (*Excel Source*), ki omogoča uvoz Excelove datoteke v SSIS. Znotraj tega orodja sem moral določiti, po kateri povezavi dostopa do dokumenta in dodatno še določiti katere stolpce naj uvozi, saj vseh nisem želel. Uvozil sem sledečih 15 stolpcev: CC, Country, Brand family, Trademark, Status, 1st Class, 2nd Class, 3rd Class, 4th Class, 5th Class, 6th Class, 7th Class, 8th Class, 9th Class in Source. Nato sem vse Excel vire združil s pomočjo orodja Union All ter jih uvozil v prej pripravljen Excel s pomočjo orodja "Excel destinacija" (Excel Destination). Slika 4

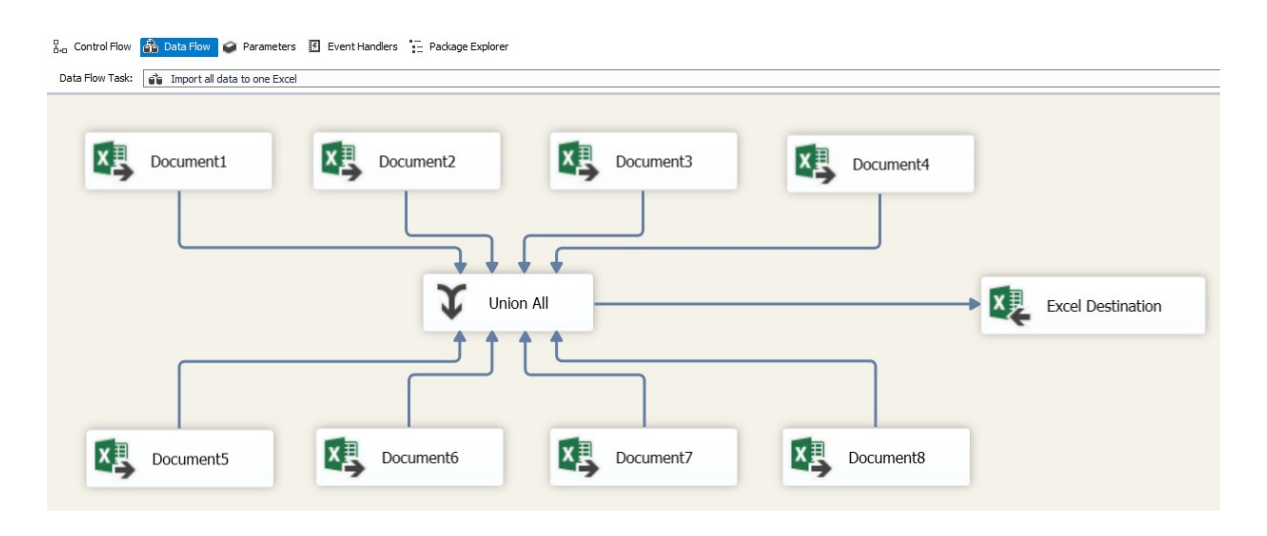

Slika 4: Združenje podatkov

### 2.2.4 Uvoz podatkov

Vse Excel datoteke, ki sem jih v tem koraku uvozil, sem dobil od podjetja Brandstock. Razlika je le ta, da sem tistih osem datotek pred uvozom združil v eno. To sem storil zato, da imam vse podatke na enem mestu (viru) brez neželenih stolpcev. V tej stopnji je bilo vse pripravljeno na uvoz podatkov. Uvozil sem združene podatke, podatke o državah, regijah, cenah in kriterije. To sem storil v podatkovnem toku s pomočjo parov orodij "Excel vir" - "destinacija podatkovna baza" (Excel Source - OLE DB Destination). Slika 5

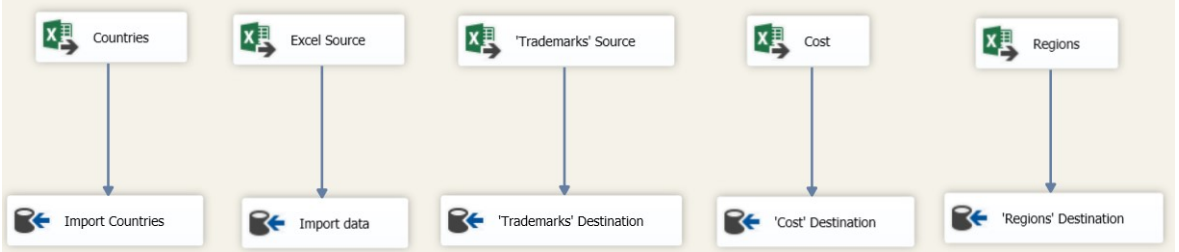

Slika 5: Uvoz podatkov

## 2.3 Paket: Program

V času študija sem podrobneje spoznal programski jezik SQL. Zato so vsa orodja v tem paketu orodja za izvedbo SQL kode. Določene dele bi lahko izvedel tudi s pomo-£jo gra£ne re²itve podatkovnega toka, vendar sem se odlo£il za SQL kodo, saj mi v primeru sprememb omogoče lažje nadaljno vzdrževanje.

Paket izvedbe sem razdelil na 13 delov, v vsakem delu pa je le delček celotne kode. Ta način mi ponovno omogoča lažje vzdrževanje in preverjanje vmesnih rezultatov. Izgled celotnega paketa je prikazan na sliki 6.

Kriteriji, po katerih sem moral urediti podatke, so mi bili ponovno posredovani s strani podjetja Brandstock. Zanimali so me samo podatki, ki imajo v stolpcu Source vrednost A ali pa vrednosti nimajo. Ostali kriteriji so opisani v uvoženi Excelovi datoteki imenovani "Trademarks". V njej so navedena Podjetja (Brand), Blagovne znamke (Trademark), Razredi (Class) in Skupina držav (Countries of interest), ki morajo biti v končnem poročilu.

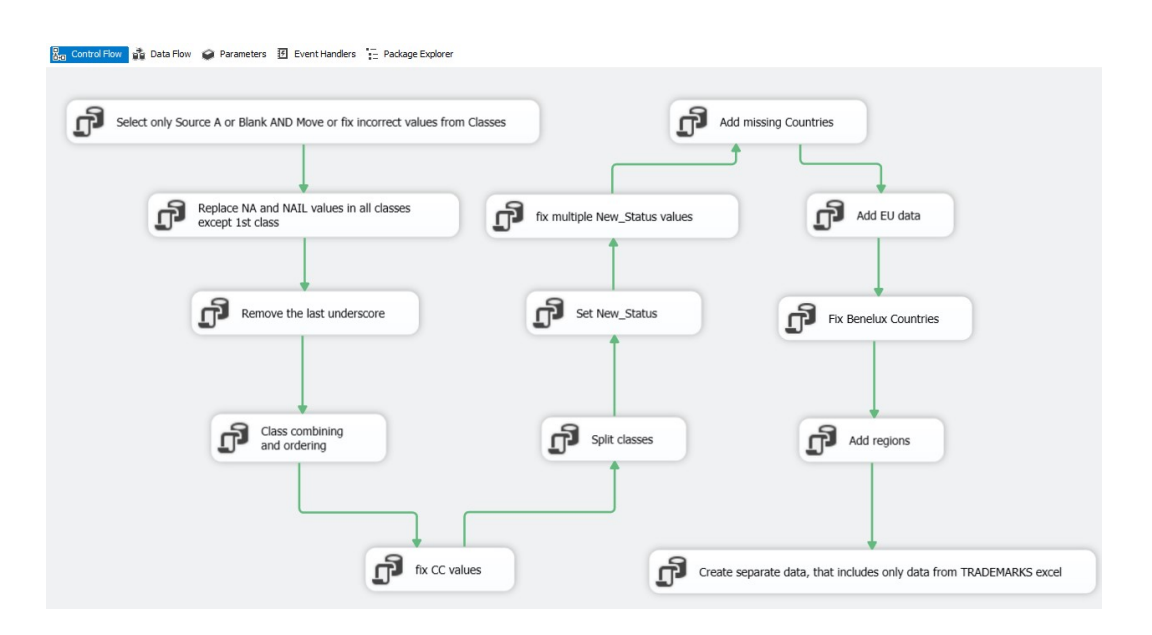

Slika 6: Izgled paketa Program

### 2.3.1 Source A ali prazno in napačne vrednosti

Prvi pogoj je bil, da vzamem samo tiste podatke, ki imajo v stolpcu Source vrednost A ali pa vrednosti nimajo. Ker tisti podatki, ki imajo vrednost B niso napa£ni, ampak me enostavno niso zanimali, sem jih iz podatkovne baze izbrisal. Izbrisal sem jih z ukazom DELETE "Ime tabele" WHERE Source NOT LIKE A OR Source IS NOT NULL. Nato sem pregledal vseh devet razrednih (Class) stolpcev in ugotovil, da je

veliko nepravilnih vrednosti. Nepravilna vrednost je vsaka vrednost, ki ni število, saj so razredni stolpci prikazani s številom. Vsako število pove, za katero kategorijo/smer prodaje gre. Podobno, kot če bi pri predmetih na fakulteti z "1" označili predavanja, z "2" pa vaje. Katere so te kategorije ni pomembno, pomembno je le to, da so v teh stolpcih samo števila. Ker pa so bile vrednosti vnešene na različne načine, ti stolpci niso nastavljeni kot število (int) ampak kot besedilo (nvarchar).

Npr. v prvem primeru so podatki vnešeni kot zaporedje števil v 1st Class stolpec, ²tevila pa so lo£ena s podpi£jem ;. V drugem primeru pa so razredi vne²eni pravilno, v vsakem razrednem stolpcu najve£ eno ²tevilo, po vrsti od prvega do devetega razreda. To sem odpravil v enem od naslednjih korakov, omenjeno je bilo le kot pojasnilo, zakaj ti stolpci niso shranjeni kot število (int).

Vse napa£ne vrednosti so bile premaknjene v tabelo za napa£ne vrednosti. Napa£na vrednost je tudi prazno polje, ampak le v primeru, ko so vsi razredni stolpci prazni. e vrednost v prvem stolpcu obstaja in ta ni napa£na, potem prazna polja v ostalih razrednih stolpcih niso napaka. Slika 7

```
}insert into <u>dbo.wrongValues</u><br>select * from dbo.Excel_Destination<br><sub>.Where</sub> [1st Class] like "%CO%' or [1st Class] like '%DO%' or [1st Class] like '%Dax%' Wax%' Wax%' OR [1st Class] like 'or [1st Class] is null or [1st Cl
□<br>□delete dbo.Excel Destination
 |where [1st Class] like "%CO%" or [1st Class] like "%DO%" or [1st Class] like "%DAR%" OR [1st Class] like "%DAK%" OR [1st Class] like "%" or [1st Class] is null or [1st Class] like "ma"
⊟insert into <u>dbo.wrongValues</u><br>| select * from dbo.Excel_Destination<br>| where [1st Class] like '%(%' OR [2nd Class] like '%(%' OR [3rd Class] like '%(%' OR [4th Class] like '%(%' OR<br>| [5th Class] like '%(%'OR [6th Class] 
 ⊟delete dbo.Excel_Destination<br>|where [1st Class] like '%(%' OR [2nd Class] like '%(%' OR [3rd Class] like '%(%' OR [4th Class] like '%(%' OR<br>|[5th Class] like '%(%'OR [6th Class] like '%(%'OR [7th Class] like '%(%' OR [
⊟insert into <u>do.wrongValues</u><br>| select * from dbo.Excel_Destination<br>| where [1st Class] like "%int%" OR [1st Class] like "%0%" OR [2nd Class] like "%1nt%" OR [2nd Class] like "&int%" OR [3nd Class] like "%0%" OR<br>| {4th C
  delete dho Excel Destination
  ueuere qoo.cxce_uestnation<br>where [ist Class] like "KintK" OR [1st Class] like "RWK" OR [2nd Class] like "KintK" OR [2nd Class] like "SuntK" OR [3rd Class] like "RWK" OR [5rd Class] like "RWK" OR [6th Class] like "RWK" OR [
```
Slika 7: Obdelava napačne vrednosti stolpcev Class

Nato sem preveril še vrednosti v stolpcu s podjetjem (Brand family). Ponovno sem vse napa£ne vrednosti prenesel v tabelo za napa£ne vrednosti. Pred tem sem vrednosti tega stolpca popravil, če je to bilo mogoče. To sem storil tako, da sem si pomagal s kriterijskimi podatki "Trademarks". Enačil sem stolpca Trademark iz obeh tabel in dopolnil oz. popravil vrednost Brand family, če sta se stolpca blagovnih znamk Trademark ujemala.

Dodatno sem dopolnil še manjkajoče vrednosti Brand family tako, da sem preveril stolpce Trademark (samo iz tabele podatkov). Zgodilo se je, da je včasih enak Trade-

mark imel vrednost Brand family, včasih pa je ni imel. V teh primerih sem vrednost stolpca Brand family dopolnil tam, kjer te ni bilo. Slika 8

```
□update dbo.Excel Destination
 set [BRAND family] = b. [BRAND]
 from dbo. Excel Destination as a
 inner join dbo. Trademarks as b on a. Trademark = b. Trademark
 where b. [BRAND] IS NOT NULL AND a. [BRAND family] != b. BRAND
 GO<sub>1</sub>
⊟update a
 set a. [BRAND family] = b. [BRAND family]
 from dbo. Excel Destination as a
 left join dbo. Excel Destination as b on a. Trademark = b. Trademark
 where a. [BRAND family] is null and b. [BRAND family] is not null
 GO
```
Slika 8: Popravljanje in dopolnjevanje stolpca Brand family

Na enak način, kot sem na koncu dopolnjeval stolpec *Brand family*, sem dopolnjeval tudi stolpec  $CC$  - stolpec z oznako države (*Country*). V nekaj primerih se je zgodilo, da je ena država (Country) včasih imela oznako  $(CC)$ , včasih pa ne. Ko oznake ni bilo, sem jo dopolnil. V primeru, da pravilne oznake nisem našel, sem pustil prazno. Če je samo oznaka prazna, ne pa tudi država, to ni napaka.

#### 2.3.2 Oblikovanje podatkov

Kot že povedano, so bili podatki vnešeni na različne načine, zato sem moral podatke preoblikovati tako, da so bile vrednosti, ki naj bi bile enake, tudi v enaki obliki. Prve razlike sem opazil že pri urejanju razrednih stolpcev. Pri vnosih, kjer so razredni stolpci (razen 1st Class) prazni, torej nimajo vrednosti, je bilo to označeno na različne načine (z različnimi vrednostmi). Vse različne oznake sem zato spremenil tako, da tisti stolpec ni vseboval ničesar, torej sem določil NULL vrednost. Slika 9

```
Fupdate [dbo]. [Excel Destination]
 set [2nd Class] = Null where [2nd Class] like 'N/A' OR [2nd Class] like 'Nail' OR [2nd Class] like 'na';
dupdate [dbo]. [Excel_Destination]
 set [3rd Class] = Null where [3rd Class] like 'N/A' OR [3rd Class] like 'Nail' OR [3rd Class] like 'na';
dupdate [dbo]. [Excel_Destination]
 set [4th Class] = Null where [4th Class] like 'N/A' OR [4th Class] like 'Nail' OR [4th Class] like 'na';
Fupdate [dbo]. [Excel Destination]
 set [5th Class] = Null where [5th Class] like 'N/A' OR [5th Class] like 'Nail' OR [5th Class] like 'na';
pupdate [dbo]. [Excel_Destination]
 set [6th Class] = Null where [6th Class] like 'N/A' OR [6th Class] like 'Nail' OR [6th Class] like 'na';
pupdate [dbo].[Excel_Destination]
 set [7th Class] = Null where [7th Class] like 'N/A' OR [7th Class] like 'Nail' OR [7th Class] like 'na';
pupdate [dbo]. [Excel_Destination]
 set [8th Class] = Null where [8th Class] like 'N/A' OR [8th Class] like 'Nail' OR [8th Class] like 'na';
pupdate [dbo]. [Excel_Destination]
 set [9th Class] = Null where [9th Class] like 'N/A' OR [9th Class] like 'Nail' OR [9th Class] like 'na';
 GO
```
Slika 9: Oblikovanje praznih vrednosti stolpcev Class

Naslednji korak je bil oblikovati števila v razrednih stolpcih. Števila sem moral preoblikovati tako, da so ta bila v enaki obliki. Npr. vrednost "9" je bila napisana kot "09" in kot "9". Take primere sem pretvoril v drugo obliko, torej brez ničle. Dodatno sem spremenil tudi vsa ločila v podpičja ter odstranil presledke. Zato, da sem to lahko čim enostavneje dosegel, sem vseh devet razrednih stolpcev predhodno združil v enega in se nato lotil preoblikovanja. To sem dosegel s funkcijo CONCAT WS ("ločilo", stolpec1, stolpec2,...). Nato sem vrednosti preoblikoval s pomočio funkcije REPLACE (celoten besedilni niz (stolpec), iskani besedilni niz, novi besedilni niz). Slika 10

```
⊟insert into[dbo].[tmp]
  |insert into[omo].[tmp]<br>| select [CC],[Country],[Brand family],[Trademark],[Status],<br>| CONCAT_WS(';',[1st Class],[2nd Class],[3rd Class],[4th Class],[5th Class],[6th Class],[7th Class],[8th Class],[9th Class]) as 'Classes'
  [Source]
   from dho. Excel Destination
  GO
⊟update dbo.tmp
 set [Classes] = replace ([Classes], '01', '1');Eupdate dbo.tmp<br>|set [Classes] = replace ([Classes],'02','2');
  60<del>□</del><br>□update dbo.tmp<br>│set [Classes] = replace ([Classes],'03','3');
  \overline{c}⊟update dbo.tmp
 \left[ \text{set [Classes]} - \text{replace ([Classes]}, '04', '4') \right] 60
⊟update dbo.tmp
  set [Classes] = replace ([Classes], '05', '5');
  GO
□<br>□update dbo.tmp<br>│set [Classes] = replace ([Classes],'06','6');
  ີດດ
<u>=</u>update dbo.tmp<br>|set [Classes] = replace ([Classes],'07','7');
oo<br>⊟update dbo.tmp<br>│set [Classes] = replace ([Classes],'08','8');
  GO
GO
□update dbo.tmp
  \overline{\mathsf{set}} [Classes] = replace ([Classes],',',';');
  ່ເວ
⊟update dbo.tmp
  [set [Classes] = replace ([Classes], ', ', '')])\overline{60}⊟update dbo.tmp
 \overline{\phantom{a}} set [Classes] = replace ([Classes],'','');
```
Slika 10: Združitev Class stolpcev in oblikovanje vrednosti

#### 2.3.3 Razdelitev in "barvanje"

Za oblikovanje sem razrede združil, v tem koraku pa sem jih ponovno razdelil. Tokrat sem jih razdelil po vrsticah in ne po stolpcih. S tem sem dosegel, da sem v vsaki vrstici dobil izključno en razred. To mi je omogočilo, da sem v nadaljevanju lažje primerjal vnose med seboj in tako popravljal oz. dodajal vnose. Razrede sem razdelil s kombinacijo dveh ukazov/funkcij. CROSS APPLY je ukaz, ki sproži izbrano funkcijo nad vsemi vnosi, izbrana funkcija pa je STRING\_SPLIT (vrednost (stolpec), separator). STRING SPLIT razdeli izbran besedilni niz (po vrsticah) glede na določeno ločilo. Izbrani besedilni niz je vrednost združenih razredov, separator pa je podpičje, zato sem v enem od prejšnjih korakov tudi nadomestil vsa ločila s podpičjem. Slika 11

```
⊟insert into[dbo].[final]
 select [CC], [Country], [Brand family], [Trademark], [Status], value as 'Class', [Source]
 from dbo.tmp
 cross apply string split([Classes],';')
 GO
```
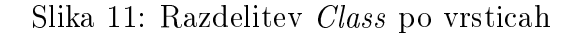

"Barvanje" pravim procesu določanja novega stanja vsakemu vnosu. Prvotnih stanj

je šest, vendar je nekaj stanj med sabo enakovrednih. Zato sem določil nova stanja, tista, ki so zahtevana v poročilu. Končna stanja so tri: "Protection granted", ki pove, da ima blagovna znamka za izbrani razred aktivno licenco prodaje v izbrani državi in je označeno z zeleno barvo. "Application pending" pove, da je proces za pridobitev licence v teku in je označeno z modro barvo ter "To be filed", ki pove, da licence ni in jo je treba pridobiti. Zadnje stanje je najpomembnejše, saj tukaj kasneje pridejo v poštev tudi cene. Označeno je z oranžno barvo.

Paziti sem moral tudi na podvojene vrednosti. V primeru, ko sem dobil enak vnos (enaki stolpci Country, Brand family, Trademark in Class), vendar z več različnimi stanji, sem moral izbrati pravilnega glede na prioriteto stanja. Zeleno stanje ima najvišjo, sledi modro, najnižjo prioriteto pa ima oranžno stanje. To sem rešil tako, da sem že pri določanju novih stanj določil tudi števila pred imenom stanja. Zeleno stanje sem poimenoval  $1$ . Protection granted", modro  $2$ . Application pending in oranžno "3. To be filed". Nato sem z uporabo začasne tabele (CTE - Common table expression) in funkcije ROW\_NUMBER pridobil vse primere, ko je stanj več. Slika 12

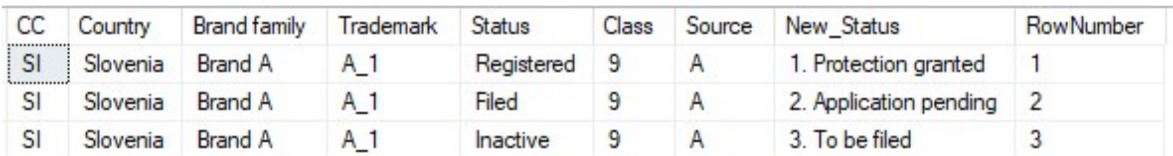

#### Slika 12: Primer večih stanj za isti primer

Ker sem podatke urejedil po "barvanem" stanju (New Status na Sliki 12), sem dobil zaradi števil pred stanjem na prvem mestu vedno tisti vnos, ki vsebuje stanje z najvišjo prioriteto. Zato sem izbrisal vse ostale vnose, kjer je RowNumber večji od števila ena.

Za lepši izgled v poročilu sem odstranil tudi števila pred imenom stanja. Slika 13

```
⊟alter table dbo.final
 add New_Status nvarchar(255)
 GO
⊟update dbo.final
 set New Status = case
 when UPPER(Status) like 'REGISTERED' then '1. Protection granted'
 when UPPER(Status) like 'FILED' then '2. Application pending
 else '3. To be filed'
 end
 GO
Ewith CTE as (
 select CC, Country, [Brand family], Trademark, Status, Class, Source, New Status,
 row_number() over(partition by Country, Trademark, Class order by Country,Trademark, Class, New_Status) as RowNumber
 from dbo.final
 delete CTE where RowNumber > 1GO
□update dbo.final
 set New Status = case
 when New Status like '1. Protection granted' then 'Protection granted'
 when New Status like '2. Application pending' then 'Application pending'
 else 'To be filed'
 end
 GO
```
Slika 13: "Barvanje" in odstranjanje duplikatov

#### 2.3.4 Dodajanje manjkajočih držav

V kriterijskem Excelu "Trademarks" so navedene skupine držav (Countries of interest) za vsak Brand, Trademark in Class stolpec. Zato sem moral preveriti, če moji podatki vsebujejo za vsak Brand, Trademark in Class vsako državo, ki spada v želeno skupino držav. Skupine držav so tri: Prve in druge države (Primary & Secondary countries), države latinske amerike  $(LATAM)$  in države evropske unije (European union). Postopek za dodajanje manjkajočih držav iz vsake skupine držav je enak, zato bo opisan le za skupino prvih in drugih držav (Primary & Secondary countries).

V prvo začasno tabelo, imenovano  $\#PSC$ , sem shranil vse države in njihove oznake iz prve skupine. V drugo začasno tabelo, imenovano  $\#TAC$ , sem vnesel vse Brand, Trademark in Class stolpce za vsako državo iz prve skupine. Torej sem imel vse te stolpce ponovljene za vsako državo iz prve skupine. To sem dosegel s pomočjo CROSS JOINa. CROSS JOIN je kartezični produkt<sup>1</sup> vseh vrednost dveh tabel.

Kot prvo množico (tabelo) sem izbral stolpce Brand family, Trademark in Class iz tabele *Trademarks*, za drugo množico (tabelo) pa sem izbral le stolpec *primary*  $\mathcal{B}$  secondary countries iz tabele countries. Na ta način sem dosegel, da sem vsakemu vnosu, kjer je skupina držav primary  $\mathcal C$  secondary countries dodal le stolpec z državo.

Na Sliki 14 je prikazan primer za skupino Benelux. V to skupino spadajo tri države:

<sup>&</sup>lt;sup>1</sup>Kartezični produkt je množica vseh urejenih parov  $(a,b)$ , kjer je a element prve množice, b pa element druge množice. [3]

Belgija, Luksemburg in Nizozemska. V prvi vrstici je prikazana vrednost, kot je napisana v kriterijski Excel datoteki "Trademarks", v ostalih pa kako izgledajo vrednosti v začasni tabeli  $\#TAC$ .

|                | Brand          | Trademark      | Classes | Countries of interest |
|----------------|----------------|----------------|---------|-----------------------|
| 1              | <b>Brand C</b> | C 1            | 9.25.35 | benelux               |
| $\overline{2}$ |                | Ι              |         |                       |
| 3              | <b>Brand C</b> | C <sub>1</sub> | 9       | Belgium               |
| 4              | <b>Brand C</b> | C <sub>1</sub> | 25      | Belgium               |
| 5              | <b>Brand C</b> | C <sub>1</sub> | 35      | Belgium               |
| 6              | <b>Brand C</b> | C <sub>1</sub> | 9       | Luxemburg             |
| 7              | Brand C        | C <sub>1</sub> | 25      | Luxemburg             |
| 8              | <b>Brand C</b> | C <sub>1</sub> | 35      | Luxemburg             |
| 9              | <b>Brand C</b> | C 1            | 9       | Netherlands           |
| 10             | <b>Brand C</b> | C <sub>1</sub> | 25      | Netherlands           |
| 11             | <b>Brand C</b> | C <sub>1</sub> | 35      | Netherlands           |

Slika 14: Primer začasne tabele  $\#TAC$ 

V tretjo začasno tabelo  $\#TAC2$  sem združil prvi dve tako, da sem imel stolpce CC, Country, Brand, Trademark, Class. To sem dosegel tako, da sem z levim zunanjim stikom *(left outer join)* tabeli  $\#TAC$  dodal vrednosti iz tabele  $\#PSC$ . Slika 15

```
DROP TABLE if exists #PSC;
 60Greate table #PSC (
CC nvarchar(255)
 Country nvarchar(255),
[Count] int
 GO
∃insert into #PSC
 select b.CC, a.PRIMARY_SECONDARY_COUNTRIES, COUNT(*) from dbo.Countries as a
 join dbo.final as b on a.PRIMARY_SECONDARY_COUNTRIES = b.Country
where PRIMARY_SECONDARY_COUNTRIES is not null<br>group by b.CC, a.PRIMARY_SECONDARY_COUNTRIES
 order by PRIMARY_SECONDARY_COUNTRIES
 ์ธิด
DROP TABLE if exists #TAC:
GO
∃select a.BRAND, a.TRADEMARK, a.Class, b.PRIMARY SECONDARY COUNTRIES
 into #TAC
 from dbo.Trademarks2 as a
 cross join (select PRIMARY_SECONDARY_COUNTRIES from dbo.Countries where PRIMARY_SECONDARY_COUNTRIES is not null) as b
 where a. [Countries of interest for future filling] like 'primary & secondary countries'
 GO
DROP TABLE if exists #TAC2;
GO
∃select b.CC, a.PRIMARY_SECONDARY_COUNTRIES, a.BRAND, a.TRADEMARK, a.Class
into #TAC2
 from #TAC as a
 left outer join #PSC as b on a.PRIMARY_SECONDARY_COUNTRIES = b.Country
 GO
```
Slika 15: Koda začasnih tabel  $\#PSC$ ,  $\#TAC$  in  $\#TAC2$ 

Zato, da v podatkih ne bi podvajal tistih vnosov, ki jih že imam, sem združil zadnjo začasno tabelo  $\#TAC2$  s podatkovno tabelo z ukazom MERGE. MERGE omogoči ena£enje dveh tabel na podlagi ºelenih stolpcev in nato dodatne operacije takrat, ko se vrednosti stolpcev ujemajo in/ali takrat, ko se vrednosti stolpcev ne ujemajo. V mojem primeru so me zanimali samo tisti primeri, pri katerih se vrednosti niso ujemale po Country, Brand, Trademark in Class. Takrat sem dodal manjkajoč vnos z oranžnim "To be filed" staniem. Slika 16

```
⊡Merge dbo.final as T
 using #TAC2 as S
 on (T.Country = S.PRIMARY SECONDARY COUNTRIES) AND (T.[Brand family] = S.Brand)
 AND (T.Trademark = S.Trademark) AND (T.Class = S.Class)
 when not matched by Target then
 insert (CC, Country, [Brand family], Trademark, [Status], Class, [Source], New_Status)
 values (S.CC, S.PRIMARY_SECONDARY_COUNTRIES, S.Brand, S.Trademark, 'Inactive', S.Class, 'A', 'To be filed');
 GO
```
Slika 16: Dodajanje manjkajočih držav v podatkovno tabelo

### 2.3.5 Popravljanje statusov

Med podatki sta se pojavili dve državi, ki to nista. Ti dve sta European Union in Benelux. Obe vsebujeta tudi svoje vnose in stanja. Veljata za univerzalni vrednosti, v primerih ko države, ki spadajo v njuno skupino, vrednosti nimajo. Ker pa sem v prejšnjem koraku dodal vrednosti glede na skupine držav (z oranžnim stanjem), sem moral dolo£enim primerom to stanje popraviti.

Najprej sem popravil primere, ko je država članica evropske unije. Primerjati sem moral vse vnose, kjer je država članica Evropske unije z vsemi vnosi, kjer je država European Union. V primerih, ko se stanja razlikujejo, sem moral izbrati tisto, ki je imelo stanje z višjo prioriteto. Ponovno, zeleno "Protection granted" stanje je stanje z najvišjo prioriteto, sledi modro "Application pending", najnižjo prioriteto pa ima oranžno stanje "To be filed". To sem storil tako, da sem najprej v začasno tabelo UrejenSource vnesel vse podatke, "razdelil" podatke tam, kjer je država European Union, le da sem namesto države European Union vnesel vsako državo članico Evropske unije. To sem ponovno dosegel s CROSS JOIN, torej ustvaril sem kartezični produkt med podatki, kjer je država European Union in državami članicami Evropske unije.

Nato sem uporabil še UNION, ki združi te podatke z ostalimi, brez duplikatov. To pomeni, če nek primer v podatkih že obstaja (CROSS JOIN del), se ta ne bo ponovil, £e se pojavi tudi v prvotnih podatkih (UNION del). Slika 17

```
--Prepare source table
ESELECT distinct tt.CC,tt.Country,st.[Brand family],st.Trademark, st.Status, st.CLASS, st.Source, st.New Status
INTO dbo.UrejenSource
 from dho.final as st
 cross join #EU as tt
 where st.CC = 'EU'union
SELECT st.CC,st.Country,st.[Brand family],st.Trademark, st.Status, st.CLASS, st.Source, st.New Status
 FROM dbo.final AS st;
 GO
```
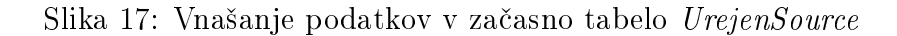

Nadaljeval sem s ponovno uporabo funkcije za združevanje (MERGE). Tokrat sem koristil oba pogoja, takrat, ko se na podlagi stolpcev Country, Trademark in Class ena£i in takrat, ko se ne.

Ko se je enačilo, sem moral dodati še pogoj za pregled stanj (zaradi prioritet stanj). Stanje sem moral prepisati le, če je stanje v tabeli *UrejenSource* imelo višjo prioriteto kot stanje v podatkih.

V primerih, ko pa se ni enačilo po stolpcih Country, Trademark in Class, sem moral vnos dodati državi, saj ima tisti Trademark za tisti Class licenco Evropske unije. Stanje je tisto, ki je navedeno pri državi European Union. Slika 18 Celoten postopek sem ponovil še za države Benelux-a.

```
□Merge dbo.final as T
 using dbo.UrejenSource as S
 on (T.Country = S.Country)and(T.Trademark = S.Trademark) and (T.Class = S.Class)
 when matched AND T.New Status not like S.New Status AND
 ((T.New Status not like 'Protection granted' AND S.New Status like 'Protection granted') OR
 (T.New Status like 'To be filed' AND S.New Status not like 'To be filed')) then
 update set New Status = S.New Status
 when not matched by Target then
 insert (CC, Country, [Brand family], Trademark, [Status], Class, [Source], New_Status)
 values (s.CC, s.Country, s.[Brand family], s.Trademark, s.[Status], s.Class, s.[Source], s.New Status);
 GO
```
Slika 18: Združevanje in pogoj prepisovanja stanj

### 2.3.6 Dodajanje regij

V naknadno dobljenem Excelu "Regions", so omenjene tudi regije, po katerih se mora razdeliti države. Regij je šest: EMEA - Evropa, Srednji vzhod in Afrika (Europe, the Middle East and Africa), APAC - azijsko-pacifiška regija  $(Asia\text{-}Pacific)$ , LATAM države latinske amerike (Latin America), EU - Evropska unija (European Union), NA - severna Amerika (North America) in CINA - Kitajska (China). Če država ne spada v eno od teh skupin, se določi skupuna "Other". Pred tem sem moral tabeli s podatki

dodati stolpec Region. To sem storil z ukazom ALTER TABLE "ime tabele" ADD "ime stolpca" *tip stolpca*. Dodatno sem moral nekaterim državam ročno dodati regijo, saj so države shranjene na različne načine. Slovaška je na primer v podatkih shranjena kot "Slovakia (Slovak Republic)", v regijah pa kot "Slovakia". Slika 19

```
Falter table dbo.final
     add Region nvarchar(255)
 GO
⊟update dbo.final
 set Region =case
 when Country in (select [EMEA] from dbo.Regions) then 'EMEA'
 when Country in (select [APAC] from dbo. Regions) then 'APAC'
 when Country in (select [LATAM] from dbo.Regions) then 'LATAM'
 when Country in (select [EU] from dbo.Regions) then 'EU'
 when Country in (select [NA] from dbo.Regions) then 'NA'
 when Country in (select [CINA] from dbo. Regions) then 'CINA'
 when Country like 'Korea, Republic of' then 'APAC'
 when Country like 'United States' then 'NA'
 when Country like 'Slovakia (Slovak Republic)' then 'EU'
 when Country like 'European Union' then 'EU'
 when Country like 'Benelux' then 'EU'
 else 'Other'
 end
 GO
```
Slika 19: Koda dodajanja regij

### 2.3.7 Kon£na tabela

Zadnji korak je bil upoštevanje vseh kriterijev iz kriterijske Excel datoteke "Trademarks" in dodajanje cen iz Excela "Cost". S pomočjo začasnih tabel sem prvo izbral samo tiste podatke, katerih vrednosti stolpcev Brand family, Trademark in Class sovpadajo z istoimenskimi stolpci iz kriterijske tabele "Trademarks". To sem naredil v dveh korakih. V prvo, začasno tabelo *costData*, sem iz podatkovne tabele vnesel samo tiste podatke, katerih *trademark* se nahaja v kriterijskih podatkih "Trademarks".

Ker sem kot kriterij gledal samo Trademark, sem vnesel preveč podatkov, zato sem v naslednjem koraku izbrisal nezaželene vnose. To sem naredil tako, da sem k tabeli  $costData$  z LEFT OUTER JOIN dodal stolpce iz "Trademarks" tabele tako, da sem ena£il vrednosti Brand family, Trademark in Class. Ker sem z LEFT OUTER JOIN dodal stolpce na desno stran tabele, so se pojavile prazne vrednosti (NULL) povsod, kjer se ne enači. Zato sem izbrisal tiste vrednosti iz tabele *costData*, kjer je bil Class stolpec brez vrednosti. Lahko bi določil katerega koli od treh stolpcev, po katerih sem

enačil, vendar ni bilo potrebe, ker če je bil prazen eden, so bili prazni vsi trije. Slika 20

```
Flinsert into costData
 select CC, Country, [Brand family], Trademark, Class, [New Status], Region
 from dho.final
 where Trademark in (select distinct Trademark from dho.Trademarks2)
 order by Country, [Brand family], Trademark
 50<sup>2</sup>Fidelete a
 from dbo.costData as a
 left outer join dbo.Trademarks2 as b on (a.[Brand family] = b.Brand AND a.Trademark = b.TRADEMARK and a.Class = b.Class)
 where b.Class is null
 GO
```
Slika 20: Koda urejanja podatkov costData tabele

V tej stopnji sem imel podatke, ki ustrezajo trem od štirih kriterijev (Brand family, Trademark in Class). Moral sem urediti tudi skupino držav. To sem storil tako, da sem ponovno uporabil LEFT OUTER JOIN po Trademark in Class, dodatno je moral biti izpolnjen eden od treh pogojev:

1. Skupina držav je "primary & secondary countries" in izbrana država spada v to skupino držav. Ta podatek sem dobil iz stolpca PRIMARY\_SECONDARY\_COUNTRIES iz tabele "Countries" ALI

- 2. Skupina držav je "LATAM" in država spada v to skupino ALI
- 3. Skupina držav je "EU  $&$  UK" in država spada v to skupino. Slika 21

```
□select a.CC, a.Country, a.[Brand family], a.Trademark, a.Class, a.Status, a.Region
 into #tmpData
 from dbo.costData as a
 left outer join dbo.trademarks2 as b on (a.Trademark = b.TRADEMARK AND a.Class = b.Class)
 where
 (b. [Countries of interest for future filling] like 'primary & secondary countries' and a. Country in
 (Select [PRIMARY_SECONDARY_COUNTRIES] from dbo.Countries))
 \cap R(b. [Countries of interest for future filling] like 'LATAM' and a. Country in
 (Select LATAM from dbo.Countries))
  OR
 (b. [Countries of interest for future filling] like 'EU & UK' and a. Country in
 (Select [EUROPEAN UNION] from dbo.Countries))
 60
```
Slika 21: Koda preverjanja držav

Nato sem pripravil tabelo, imenovano *data final*, ki kot samo ime pove, je zadnja tabela. Njena vsebina je tista, ki gre v interaktivno poro£ilo. Vanjo sem vnesel do sedaj pripravljene podatke, dodatno sem dodal še stolpec Number of Classes, ki za vsako državo pove, koliko Class vrednosti je za vsak trademark, pri katerih je stanje

oranžno "To be filed". Ta podatek mi je omogočil izbiro prave cene. V Excelu "Cost" so za vsako državo navedene tri cene. Izbere se tisto, ki ustreza stolpcu Number of Classes. Cene sem dodajal v dveh korakih. Prvi korak je bil dodajanje cen tistim državam, ki imajo vrednosti navedene v Excelu "Cost", drugi korak pa dodajanje državam, ki niso posebej navedene, ampak vem, da spadajo v Evropsko unijo. V prvem koraku sem uporabil LEFT JOIN, y drugem pa CROSS JOIN. Cene sem zaokrožil na celo število. Slika 22

```
\Boxupdate a
 set [Cost] = casewhen a. [Number Of Classes] = 1 AND a. [Status] like 'To be filed' then cast (ROUND(b. [1 CLASS in USD],0) as int)
 when a. [Number Of Classes] = 2 AND a. [Status] like 'To be filed' then cast (ROUND(b. [2 CLASSES in USD],0) as int)
 when a. [Number Of Classes] = 3 AND a. [Status] like 'To be filed' then cast(ROUND(b. [3 CLASSES in USD],0)as int)
 end
 from dho.data final as a
 left join dbo.Cost as b on a.Country = b.Country
 60⊟update a
 set a.Cost = casewhen a. [Number Of Classes] = 1 then cast (ROUND(b. [1 CLASS in USD].0) as int)
 when a [Number Of Classes] = 2 then cast (ROUND(b. [2 CLASSES in USD1.0) as int)
 when a. [Number Of Classes] = 3 then cast (ROUND(b.[3 CLASSES in USD], \theta) as int)
 end
 from dbo.data_final as a
 cross join dbo.Cost as b
 where
 b.Country like 'European Union' AND a.Country in (select [EUROPEAN UNION] from dbo.Countries where [EUROPEAN UNION] is not null)
 AND a. Status like 'To be filed' AND a. Cost is null
 GO
```
Slika 22: Koda dodajanja cen v dveh korakih

### 2.3.8 Dodatno

V tabeli data final sem v tej stopnji imel vse potrebne podatke. Dodatno sem jih preurejal samo zato, da sem lahko naredil učinkovitejše interaktivno poročilo. Najprej sem spremenil imena vseh razredov iz "25" v "Class 25". Nato sem dodal vnose samo zato, da imam v enem stolpcu prikazane vse statuse ter cene. To sem moral storiti, ker v interaktivnem poro£ilu sem lahko kot vsebino (Value) vizualizacije Matrika nastavil najve£ en stolpec (ve£ o vizualizacijah v nadaljevanju). Prav tako sem dopolnil podatke na tak način, da tam kjer cene ni, bi pa morala biti (manjkajoča država v Excelu "Cost"), izpiše vrednost "No data!". Slika 23

```
⊟update a
 set a.Class = casewhen Class like '9' then REPLACE ([Class],'9','Class 09')
 when Class like '25' then REPLACE ([Class],'25','Class 25')
 when Class like '35' then REPLACE ([Class],'35','Class 35')
 else Class
 end
 from dbo.data final as a
 GO
⊟insert into dbo.data final
 select a.CC, a.Country, a.[Brand family], a.Trademark, 'Cost ($)' as 'Class',
 a.Status, a.Region, a.[Number Of Classes], a.Cost
 from dbo.data_final as a
 where a. Status like 'To be filed'
 GO
Eupdate dbo.data_final
 set Status = Cost
 where class like 'Cost ($)'
 GO
⊟update dbo.data final
 set Status = 'No data!' where Cost is null AND Class like 'Cost%' AND Status is null
 GO
```
Slika 23: Koda preurejanja za učinkovitejše poročilo

Kot zadnjo stvar sem dodal stolpec NewStatus, v katerem sem določil pravilno vrednost cene tam, kjer mora biti, tam kjer cene ni, pa sem določil vrednost 0. Ta stolpec sem shranil kot število (int). Dodal sem ga po predstavitvi poročila na podjetju Brandstock, saj je bila želja, da se v poročilu lahko vidi skupne oz. delne cene po državah in po blagovnih znamkah.

Dodatno sem moral paziti, da delim ceno s številom pojavitev statusa "To be filed", saj bi drugače imel zabeleženo dvakrat oz. trikrat previsoko ceno. Slika 24

```
⊟alter table dbo.data final
 add NewStatus int
 go
□update dbo.data final
 set NewStatus = case
 when Cost is not null AND Status not like 'To be filed' and [Number Of Classes] = 1 then [Cost]
 when Cost is not null AND Status not like 'To be filed' and [Number Of Classes] = 2 then (\lceil \text{Cost} \rceil/2)when Cost is not null AND Status not like 'To be filed' and [Number Of Classes] = 3 then (\text{[Cost]}/3)else 0
 end
 go
```
Slika 24: Koda dodatnega stolpca NewStatus

## 3 Power BI

Power BI je Microsoftovo orodje za izdelovanje interaktivnih poročil. Power BI Desktop omogoča tri poglede: Okno odnosov, ki omogoča grafični prikaz tabel in njihovih povezav, okno podatkov, ki prikazuje podatke izbrane tabele in okno poročil, kjer se izdeluje interaktivna poročila. Ker sem podake že uredil, sem veliko večino dela opravljal v zadnjem oknu.

Naredil sem dve poročili. V prvem sem prikazal vse napačne vrednosti. Za to poročilo sem potreboval le tisto tabelo, v katero sem v prejšnjem poglavju vnašal napačne vrednosti.

Drugo (pomembnejše) poročilo pa prikazuje stanje blagovnih znamk *(trademarkov)* za izbran Brand family glede na državo oz. države in primerne cene.

Za seznanjanje z delom v Power BI in njegovimi funkcijami sem pred začetkom pregledal spletni vodič za Power BI [6].

## 3.1 Poro£ilo napa£nih vrednosti

Tabela z napačnimi vrednostmi je že bila v SSIS delu predelana v ustrezno obliko, tako da je v Power BI nisem rabil dodatno predelovati, le uvoziti sem jo moral. Podatke sem prikazal z vizualizacijo Table - Tabela. V njej sem prikazal vse stolpce.

Vse nepravilne vrednosti sem pobarval z rde£o barvo, zato da izstopajo, saj niso vsi stolpci v vrstici napačni. To sem naredil tako, da sem za vsak stolpec dodal novo "meritev" (measure). Ta meritev doda vsaki napačni vrednosti število "1", ostalim pa "2". To sem dosegel z DAX kodo. Slika 25

S funkcijo SELECTEDVALUE (Tabela[stolpec]) sem dobil vrednost stolpca in jo shranil v spremenljivko. Nato sem s funkcijo SWITCH preveril različne vrednosti. SWITCH funkcija s TRUE() pogojem je enakovredna CASE stavku SQL kode. Napačnih vrednosti ni bilo veliko, zato sem jih ro£no izpisal (pravilnih vrednosti je bilo veliko ve£, zato sem raje izpisal nepravilne). Če je program ugotovil, da vrednost ustreza eni od napisanih napačnih vrednosti, je določil število "1", v nasprotnem primeru pa "2".

```
ErrorNumberClass2 =
VAR
   ErrorNumber1 = SELECTEDVALUE(diplomaWrong[2nd Class])
RETURN
SWITCH(TRUE()
    FrrorNumber1 = "N/A", 1, ErrorNumber1 = "21 (de)", 1
   , ErrorNumber1 = "42 (de)",1
    , ErrorNumber1 = "44 (English specification is unavailable)", 1
    .FrrorNumber1 = "35 (English specification is unavailable)".1
    , ErrorNumber1 = "50(10)",1
    , ErrorNumber1 = "09 (de)", 1
   , ErrorNumber1 = "25 (de)", 1
    , ErrorNumber1 = "05 (English specification is unavailable)", 1
    FrrorNumber1 = "25 (English specification is unavailable)",1
    , ErrorNumber1 = "Nail", 1
    , 2)
```
Slika 25: DAX koda določanja števila "1" napačnim vrednostim stolpca 2nd Class

Nato sem vrednost stolpca obarval le v primeru, ko je imela meritev te vrednosti število "1". Na poročilo sem postavil tudi pet tipk, s katerimi izbiram med prikazi napačnih vrednosti. Prva tipka All prikaže vse napačne vrednosti, tipka Brand family prikaže napačne vrednosti stolpca Brand family, tipka 1st Class napačne vrednosti stolpca 1st Class,... V zadnjem primeru so napačne vrednosti popolnoma enake za stolpce 5th - 9th Class, zato sem jih lahko nastavil na eno tipko, ne pa posebej, kot sem moral v ostalih primerih. Izgled poročila je viden na Sliki 26.

| brandstock                                                  | All       | <b>BRAND</b> family |           | 1st Class      |                  | 2nd Class        |           | 3rd Class | 4th Class |           | 5th - 9th Class |                   |
|-------------------------------------------------------------|-----------|---------------------|-----------|----------------|------------------|------------------|-----------|-----------|-----------|-----------|-----------------|-------------------|
| $\frac{\alpha}{\epsilon}$<br><b>BRAND family</b><br>Country | Trademark | <b>Status</b>       | 1st Class | 2nd Class      | <b>3rd Class</b> | <b>4th Class</b> | 5th Class | 6th Class | 7th Class | 8th Class | 9th Class       | Source            |
| Andorra                                                     |           | Inactive            | 09        |                |                  |                  |           |           |           |           |                 | А                 |
| Argentina                                                   |           | Inactive            | 09        |                |                  |                  |           |           |           |           |                 | $\mathbb{A}$      |
| Argentina                                                   |           | Inactive            | 42        |                |                  |                  |           |           |           |           |                 | A                 |
| Argentina                                                   |           | Registered          | 09        |                |                  |                  |           |           |           |           |                 | A                 |
| Argentina                                                   |           | Registered          | 25        |                |                  |                  |           |           |           |           |                 | A                 |
| Australia                                                   |           | Filed               | 09.42     |                |                  |                  |           |           |           |           |                 | А                 |
| Australia                                                   |           | Inactive            |           |                |                  |                  |           |           |           |           |                 | А                 |
| Australia                                                   |           | Inactive            | 09        |                |                  |                  |           |           |           |           |                 | A                 |
| Australia                                                   |           | Inactive            | 09        | 35             |                  |                  |           |           |           |           |                 | A                 |
| Australia                                                   |           | Inactive            | 09        | 42             |                  |                  |           |           |           |           |                 | A                 |
| Australia                                                   |           | Inactive            | 16        |                |                  |                  |           |           |           |           |                 | A                 |
| Australia                                                   |           | Inactive            | 16        | 35             |                  |                  |           |           |           |           |                 | $\mathbb{A}$      |
| Australia                                                   |           | Inactive            | 25        |                |                  |                  |           |           |           |           |                 | $\mathbb{A}$      |
| Australia                                                   |           | Inactive            | 42        |                |                  |                  |           |           |           |           |                 | A                 |
| Australia                                                   |           | Inactive            | Domain    |                |                  |                  |           |           |           |           |                 | $\mathbb{A}$      |
| Australia                                                   |           | Registered          | 03        | 5              | $\circ$          | 10               | 16        | 35        | 37        | 38        | 44              | A                 |
| Australia                                                   |           | Registered          | 03        | 5              | 9                | 10               | 16        | 35        | 37        | 44        |                 | A                 |
| Australia                                                   |           | Registered          | 05        | $\overline{9}$ | 35               |                  |           |           |           |           |                 | А                 |
| Australia                                                   |           | Registered          | 09        |                |                  |                  |           |           |           |           |                 | A                 |
| Australia                                                   |           | Registered          | 09        | 14             | 35               | 44               |           |           |           |           |                 | A                 |
| Australia                                                   |           | Registered          | 09        | 25             |                  |                  |           |           |           |           |                 | A                 |
| Australia                                                   |           | Registered          | 09        | 35             |                  |                  |           |           |           |           |                 | A                 |
| Australia                                                   |           | Registered          | 09        | 35             | 37               | 44               |           |           |           |           |                 | A                 |
| Australia                                                   |           | Registered          | 09        | 35             | 38               | 41               | 42        | 44        | 45        |           |                 | $\mathsf{A}$      |
| Australia                                                   |           | Registered          | 09        | 35             | 42               |                  |           |           |           |           |                 | A                 |
| Australia                                                   |           | Registered          | 09        | 35             | 44               |                  |           |           |           |           |                 | A                 |
| Australia                                                   |           | Registered          | 09        | 42             |                  |                  |           |           |           |           |                 | $\checkmark$<br>A |

Slika 26: Izgled poročila napačnih vrednosti

## 3.2 Poro£ilo podatkov

Pri tem poročilu je bilo več dela. Poleg tabele s podatki, sem moral uvoziti tudi slike (logotipe). Nato sem moral ti dve tabeli pravilno združiti in prikazati v pravilni obliki.

## 3.2.1 Izvoz logotipov iz Excela in njihov uvoz v Power BI

V kriterijskem Excelu "Trademarks" imam poleg stolpcev Brand family, Trademark, Class in Countries of interest shranjene tudi logotipe blagovnih znamk. Nima vsaka blagovna znamka shranjenega logotipa, vendar za tiste, ki ga imajo, sem moral logotip prenesti v poro£ilo.

V nastavitvah Excela sem moral aktivirati (prikazati) skrit zavihek "Razvijalec" ( $De$ veloper), s katerim sem odprl dostop do manipulacije podatkov odprtega Excela s pomo£jo kode. Programski jezik je Visual Basic for Applications - VBA. Slike so shranjene kot oblike (shapes), zato sem uporabil zanko for each shape. Znotraj zanke sem preveril, če ima stolpec *Trademark* vrednost v vrstici, v kateri najde obliko. Če ja, shrani vrednost Trademark stolpca kot spremenljivko in nato izvozi (Export) obliko kot sliko ("Pot do mape" & Spremenljivka z imenom & ".jpg"). Slika 27

```
Sub ExportPictures()
For Each oShape In ActiveSheet. Shapes
    On Error GoTo NextShp:
    If Not IsEmpty(ActiveSheet,Cells(oShape,TopLeftCell,Row, 2),Value) Then
        strImageName = ActiveSheet.Cells(oShape.TopLeftCell.Row, 2).Value
        oShape.Select
        Application.Selection.CopyPicture
        Set oDia = ActiveSheet.ChartObjects.Add(0, 0, oShape.Width, oShape.Height)
        Set oChartArea = oDia.Chart
        oDia.Activate
        With oChartArea
            .ChartArea.Select
            .Paste
            .Export ("C:\Users\Pepsi\Desktop\Logos\" & strImageName & ".jpg")
        End With
        oDia.Delete
    Else
    End If
NextShp:
    i = i + 1Resume NextShp2
NextShp2:
    Next oShape
End Sub
```
Slika 27: Koda izvoza slik iz Excel datoteke

Programiranje v VBA programskem jeziku mi je tuje, kodo sem našel na forumu

 $Stack overflow$  in jo predelal po mojih potrebah. [1]

Power BI omogo£a uvoz vsebine izbrane mape kot tabelo. To lastnost sem koristil pri uvozu logotipov. Ko sem uvozil mapo z logotipi, sem dobil dva pomembna stolpca: Content in Name. Stolpec Name sem kopiral in odstranil končnico ".jpg". Po tem stolpcu sem lahko kasneje enačil tabelo z logotipi in tabelo s podatki glede na stolpec Trademark. Stolpec Content je pomemben, saj vsebuje sliko (logotip), vendar v taki obliki, da je še nisem mogel prikazati. S pomočjo funkcije  $BinaryToBase64$ , narejene s strani G. Brueckl [2], sem dodal stolpec Image, v katerem se nahaja slika v primerni obliki za prikaz. Slika 28

| $\boxed{\blacksquare}$ $\boxed{\blacksquare}$ Content | $H = A^B$ Name<br>$\mathbf{v}$ | $A^B$ Extension | $\blacktriangleright$ $\blacktriangleright$ Attributes | $\n  AP$ Folder Path                  | $A^{\nabla}$ $A^{\nabla}$ Name - Copy | $\sqrt{48}$ lmage                                            |
|-------------------------------------------------------|--------------------------------|-----------------|--------------------------------------------------------|---------------------------------------|---------------------------------------|--------------------------------------------------------------|
| Binary                                                | A_1.jpg                        | Jpg             | Record                                                 | C:\Users\Pepsi-PC\Documents\Faks\ A_1 |                                       | data:image/jpeg;base64, /9j/4AAQSkZJRgABAQEAYABgAAD/4QBYRXh  |
| Binary                                                | $B_1$ .jpg                     | .jpg            | Record                                                 | C:\Users\Pepsi-PC\Documents\Faks\ B_1 |                                       | data:image/jpeg;base64, /9j/4AAQSkZJRgABAQAAAQABAAD/2wCEAA   |
| 3 Binary                                              | $C_1$ .jpg                     | .jpg            | Record                                                 | C:\Users\Pepsi-PC\Documents\Faks\ C 1 |                                       | data:image/jpeg;base64, /9j/7QAsUGhvdG9zaG9wIDMuMAA4QkINA+   |
| 4 Binary                                              | $C_2$ .jpg                     | .jpg            | Record                                                 | C:\Users\Pepsi-PC\Documents\Faks\ C_2 |                                       | data:image/jpeg;base64, /9j/4AAQSkZJRgABAQEASABIAAD/4QBcRXhp |
| 5 Binary                                              | $C_3$ .jpg                     | .jpg            | Record                                                 | C:\Users\Pepsi-PC\Documents\Faks\ C_3 |                                       | data:image/jpeg;base64, /9j/4AAQSkZJRgABAQEAYABgAAD/4QA6RXh  |
| 6 Binary                                              | $C_4$ .jpg                     | .jpg            | Record                                                 | C:\Users\Pepsi-PC\Documents\Faks\ C 4 |                                       | data:image/jpeg;base64, /9j/4AAQSkZJRgABAQEAYABgAAD/4QA6RXh  |

Slika 28: Tabela z logotipi

### 3.2.2 Priprava podatkov v Power BI

Uvozu tabele z logotipi je sledil uvoz tabele s podatki. Po tem sem moral tabeli združiti. Združiti sem ju moral zato, da lahko prikažem tako podatke, ki jih izberem v poročilu, kot tudi logotipe. Če bi imel ločeni tabeli, bi izbral prikaz samo določenih Trademarkov vendar, ker so logotipi izbranih Trademarkov v drugi, lo£eni tabeli, se le ti ne bi prikazali.

Združil sem ju z MERGE funkcijo Power BI. Tabeli s podatki sem z LEFT OUTER JOIN dodal stolpec iz tabele z logotipi, in sicer tisti, ki je vseboval sliko - Image. Tabeli sem ena£il po stolpcih Trademark iz tabele s podatki in z imenskim stolpcem Name copy, kateremu sem odstranil kon£nico .jpg.

Prva verzija poro£ila je bila taka, da je bil poseben (privzet) znak nastavljen tam, kjer logotipa ni bilo. Po predstavitvi podjetju je bila izražena želja, da bi namesto tega znaka pisalo "NO LOGO". Ker pa Power BI, v času pisanja diplome, tega še ne omogoča, sem moral to doseči na drugačen način. Pripravil sem sliko z napisom "NO LOGO" in jo shranil v isto mapo, kjer so shranjeni logotipi. Nato sem moral tabeli s podatki dodati nov stolpec, poimenoval sem ga Trademark2, kateremu sem dodal vrednost iz stolpca Trademark, vendar le tistim vrednostim, ki imajo logotip. Ostalim sem določil vrednost "NO LOGO". Novi stolpec sem uporabil samo takrat, ko sem združeval (MERGE) tabelo s podatki s tabelo z logotipi. Tako sem dosegel, da povsod kjer logotipa ni na voljo, prikaže sliko z napisom "NO LOGO". Nato sem v oknu poro£ila za£el izdelovati interaktivno poro£ilo. Najprej sem stolpcu, ki vsebuje sliko, spremenil lastnost, da je to stolpec s sliko. Slika 29

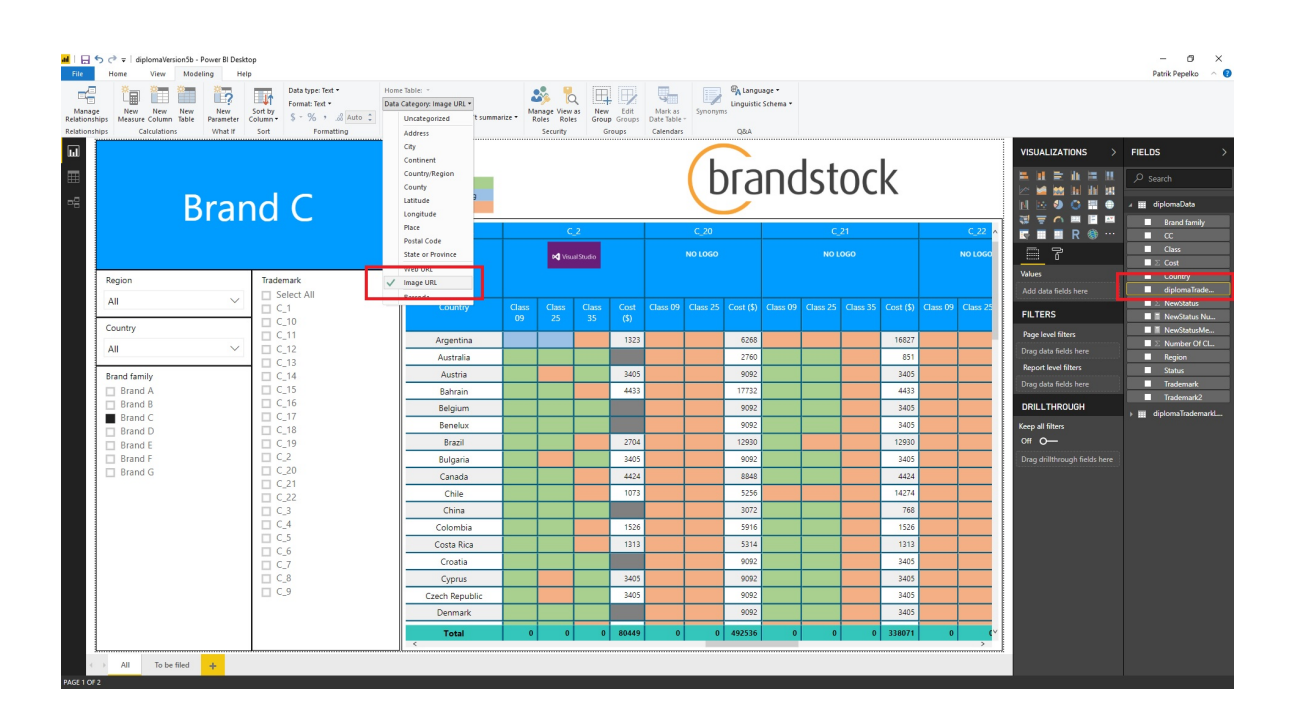

Slika 29: Spreminjanje lastnosti stolpcu s sliko (logotipom)

Sledilo je ustvarjanje poročila, tj. postavljanje izbranih vizualizacij na želeno mesto in njihova konfiguracija. Uporabil sem štiri različne vizualizacije.

1. Vizitka (Card): Uporabil sem jo za prikaz izbrane vrednosti stolpca Brand family v zgornjem levem kotu.

2. Rezalnik (*Slicer*): Uporabil sem ga kar štirikrat. Rezalnik ponudi uporabniku možnost izbire različnih vrednosti enega stolpca, ki jih želi uporabnik videti. Uporabil sem ga za izbor Regije, Države, Brand family in Trademarka. Vsem razen Brand family sem dopustil možnost izbire več vrednosti hkrati, za Brand family pa se tako nisem odlo£il, saj pride pri prikazu v naslednji vizualizaciji (matriki) do veliko praznih vrstic in posledično do grdega in nepreglednega izgleda poročila.

3. Matrika  $(Matrix)$ : Glavna vizualizacija tega poročila. V njej sem prikazal vse pomembne podatke. Na levi strani so po vrsticah prikazane izbrane države, zgoraj pa vse izbrane blagovne znamke (Trademark) skupaj z ustreznimi logotipi in Razredi (Class). V sredini, kot vrednosti, pa so prikazana stanja z barvami za vsak razred ter ceno. Zelena barva pomeni "Protection granted" stanje, modra pomeni "Application pending", oranžna "To be filed", rdeča "No data!" ter siva, ki pove, da tam cene ni in da ta ni potrebna (v primeru, ko so za  $Trademark$  ni stanje nobenega  $Classa$  oranžno).

Dodatno sem pri tej vizualizaciji uporabil tudi vgrajeno funkcijo SUBTOTAL, ki ponudi delne rezultate za neko vrednost. Določil sem, da prikaže skupno ceno po državi (na desni strani matrike) in skupno ceno po Trademarku (na dnu matrike).

4. Tabela (Table): Zadnjo vizualizacijo sem uporabil samo kot legendo stanj, na kateri so vidne barve ter njihov pomen.

5. Dodatno: Dodaten element, ki sem ga dodal v poro£ilo, je logotip podjetja Brandstock. Uvozil sem ga kot samostojno sliko, ki se nikoli ne spreminja, zato lahko ta slika, za razliko od logotipov, stoji kot samostojen element.

Po predstavitvi se je pojavila tudi želja, da ima poročilo možnost prikaza samo tistih primerov, kjer je stanje oranžno. Zato sem narejeno poročilo dupliciral na novo stran, jo preimenoval v "To be filed" in določil filter celotne strani, ki prisili vse vizualizacije, da pokažejo le primere s stanjem oranžnim "To be filed" stanjem.

Pri določanju zgornjih vrednosti matrike (Trademark, logo, Class) Power BI ne omogoča postavitve dveh vrednosti na isto raven. Ker sem želel imeti stolpca Class in Cost na isti ravni, sem moral preurediti vrednosti Class tako, da sem pri vseh Trademakrih, kjer se pojavi oranžno stanje, dodal vrednost "Cost  $(\$\)$ ". Ker v vsebinskem delu matrike prikazujem stanje, sem moral v primerih, ko je Class vrednost "Cost  $(\text{$\gamma$})$ ", posodobiti stolpec s stanjem na vrednost stolpca Cost. S tem sem dosegel, da sem v vsebinsko (Value) polje postavil vrednosti stolpca Stanje (Status), pod vrednosti Class sem dobil izpisano stanje, pod  $Cost(S)$  pa ceno. Slika 23

Nato je prišla želja, da bi bilo v poročilu možno videti skupne cene po državi (Country) in po Trademarku. Spremeniti sem moral vsebinski del matrike, saj za izračun skupnih cen Power BI kot vrednosti potrebuje ²tevila in ne besedila, kot je to bilo do sedaj.

Ponovno sem moral preurediti svojo vhodno tabelo. Ker ključnih podatkov ni dobro preveč spreminjati, sem dodal nov stolpec NewStatus, ki služi kot novo vsebinsko polje matrike. Vanj sem vstavil ceno le v tistih primerih, ko vrednost stolpca Cost ni prazna, vrednost stolpca Status ni "To be filed" IN stolpec Number of Classes vsebuje število ena, dve ali tri  $(1, 2$  ali 3). Če vsi trije pogoji niso izpolnjeni, dobi  $NewStatus$  vrednost 0. Na ta način sem dosegel, da ta stolpec vsebuje samo števila. Če je vrednost stolpca  $Number of Classes$  dve ali tri  $(2 \text{ ali } 3)$ , moram ceno deliti z dva oz. tri, če ne dobim dvakrat oz. trikrat previsoko ceno. Prepričan sem, da tako pravilno določim cene, saj pri ostalih dveh stanjih je vrednost stolpca Number of Classes prazna. Slika 24

V poro£ilu sem stolpcu NewStatus spremenil lastnost, da ²tevilo prikazuje valuto ameriški dolar.

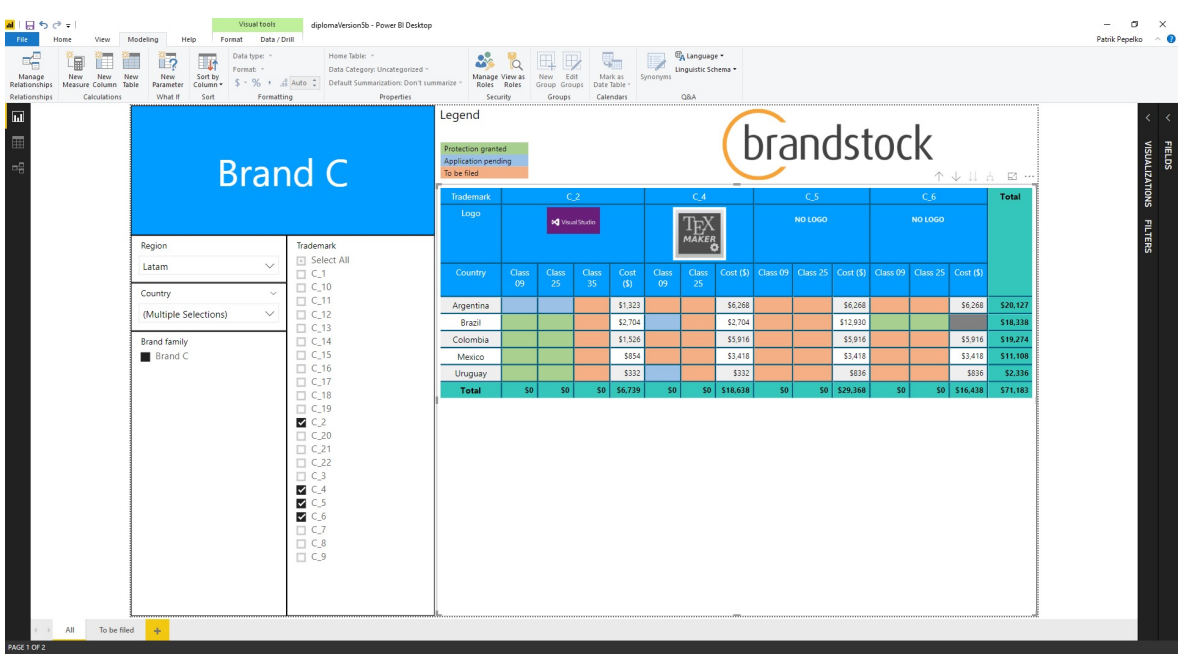

Izgled končnega poročila je viden na Sliki 30

Slika 30: Izgled končnega poročila

## 3.3 Objava poročil

Ko sta bili obe poro£ili pripravljeni za uporabo, sem ju moral objaviti na svoj Power BI portal. To sem storil z enostavnim pritiskom na tipko *Publish*. Ko sta bili poročili objavljeni, sem lahko do njiju dostopal kar preko spletnega brskalnika. Kot lastnik in avtor, sem lahko preko spletnega brskalnika tudi urejal. Te lastnosti sicer nisem koristil, saj je program Power BI Desktop, v primerjavi s spletno verzijo, bolj uporabniško prijazen oz. preglednejši in lažji za uporabo. Bistvo objave na svoj Power BI portal je, da lahko spletno različico poročila delim z uporabniki, ki za uporabo poročila ne potrebujejo programa Power BI Desktop. Za uporabo morajo ustvariti le Power BI račun.

# 4 Zaključek

K projektu sem sem pristopil z željo, da ustvarim nekaj resničnega in uporabnega. Docent dr. Godnov je mojo željo razumel in hitro prišel na idejo, da pod njegovim mentorstvom ustvarim interaktivno poro£ilo za podjetje Brandstock. Najprej sem moral pripraviti vse podatke in nato s pomo£jo SSIS v SQLu pripraviti ustrezne pakete in jih med seboj povezati. Da sem to dosegel, sem moral izostriti svoje znanje o manipulaciji podatkov s SQL kodo, kot tudi spremeniti oz. nadgraditi zorni kot gledanja na problem. Bolj kot sem se bližal koncu, bolj je prišlo do izraza t.i. razmišljanje oz. iskanje rešitve "zunaj škatle", saj sem moral po tem, ko sem že imel ustrezne podatke za poro£ilo, te preurediti. Preurediti sem jih moral tako, da se njihova vrednost in veljavnost ni spremenila, spremeniti sem moral le obliko, saj sem le tako lahko ustvaril boljše oz. lepše in učinkovitejše poročilo, saj ima Power BI še veliko omejitev pri prikazovanju podatkov. Sledilo je delo v PowerBI, kjer sem moral poleg podatkov uvoziti tudi logotipe in pripraviti ustrezne vizualizacije. Zadnji korak je bila objava na portal, zato, da lahko uporabniki na podjetju Brandstock poro£ilo uporabijo.

## 5 Literatura

- [1] J. ROBERT, *Export pictures from excel file into jpg using VBA*, https://stackoverflow.com/questions/18232987/export-pictures-from-excel-file-in (Datum ogleda: 03. 01. 2019.) (Citirano na strani 26.)
- [2] G. BRUECKL, *Export pictures from excel file into jpg using VBA*, https://blog.gbrueckl.at/base64/. (Datum ogleda: 22. 12. 2018.) (Citirano na strani 26.)
- [3] E-UM, Kartezični produkt, http://www.nauk.si/materials/932/out/#state=1. (Datum ogleda: 26. 01. 2019.) (Citirano na strani 15.)
- [4]  $SQL$ , https://en.wikipedia.org/wiki/SQL. (Datum ogleda: 31.1.2019.) (Citirano na straneh VII in 1.)
- [5] Integration Services Tutorials, Microsoft. https://docs.microsoft.com/en-us/sql/integration-services /integration-services-tutorials?view=sql-server-2017. (Datum ogleda: 28. 09. 2018.) (Citirano na strani 2.)
- [6] Getting started with Power BI Desktop, Microsoft. https://docs.microsoft.com/en-us/power-bi/desktop-getting-started. (Datum ogleda: 20. 12. 2018.) (Citirano na strani 23.)
- [7] Visual Studio 2017 Downloads, Microsoft. https://visualstudio.microsoft.com/downloads/. (Datum ogleda: 29. 09. 2018.) (Citirano na strani 3.)
- [8] Download and install SQL Server Data Tools (SSDT) for Visual Studio, Microsoft. https://docs.microsoft.com/en-us/sql/ssdt/download-sql-server-data-tools-ssdt?v (Datum ogleda: 29. 09. 2018.) (Citirano na strani 3.)
- [9]  $SQL Server Downloads$ , Microsoft.https://www.microsoft.com/en-us/sql-server/sql-se (Datum ogleda: 29. 09. 2018.) (Citirano na strani 3.)
- [10] Download SQL Server Management Studio (SSMS), Microsoft. https://docs.microsoft.com/en-us/sql/ssms/download-sql-server-management-studio (Datum ogleda: 29. 09. 2018.) (Citirano na strani 3.)
- [11] Power BI, Microsoft. https://powerbi.microsoft.com/en-us/desktop/. (Datum ogleda: 29. 09. 2018.) (Citirano na strani 3.)